## **How to Enroll in a Certification Exam**

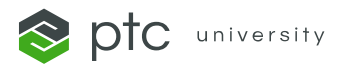

- 1) Sign in to [PTC Learning Connector](https://learningconnector.ptc.com/) with your PTC.com credentials.
- 2) To view certification exams, click **[Search](https://learningconnector.ptc.com/search/all)** at the top of the page.

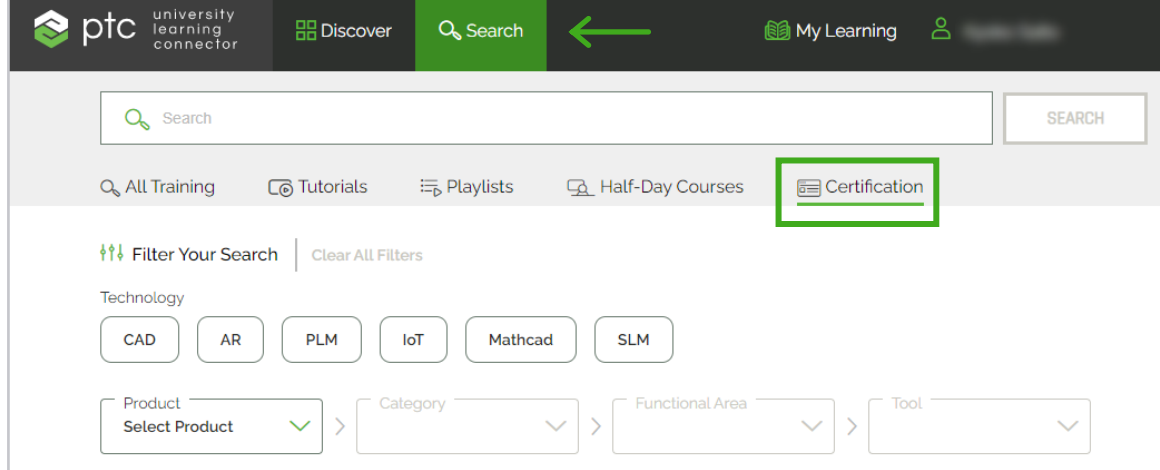

- 3) Click **Certifications**.
- 4) Select the certification exam you wish to take.
- 5) Click **ENROLL NOW.**

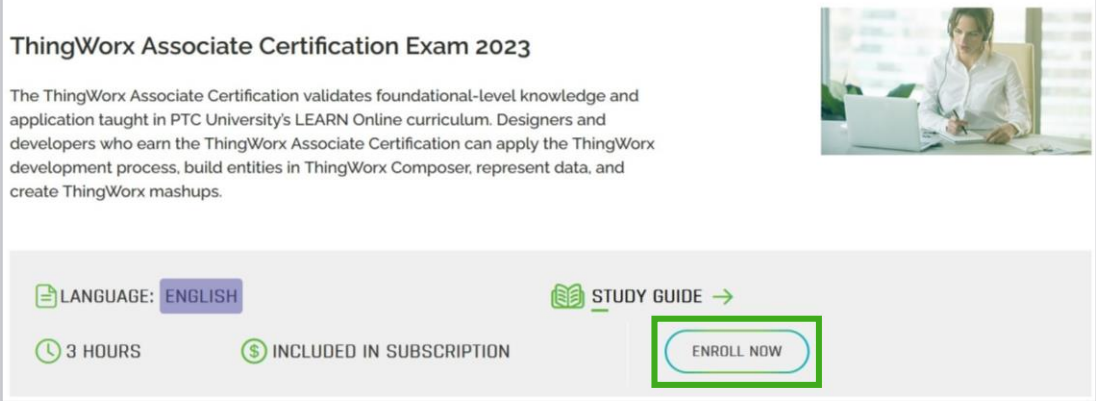

- 6) Click **[My Learning](https://learningconnector.ptc.com/mylearning/upcoming)** next to your name.
- 7) Click **Upcoming** and **Certification** to view your enrollment.
- 8) Select the certification exam and click **GO TO EXAM** to start the exam.

## **How to Enroll in a Certification Exam**

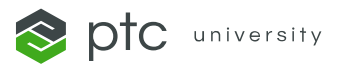

## **Confirming Your Enrollment:**

• The certification exam will be added to your **[My Learning](https://learningconnector.ptc.com/mylearning/upcoming)** page, and you will receive a registration confirmation email.

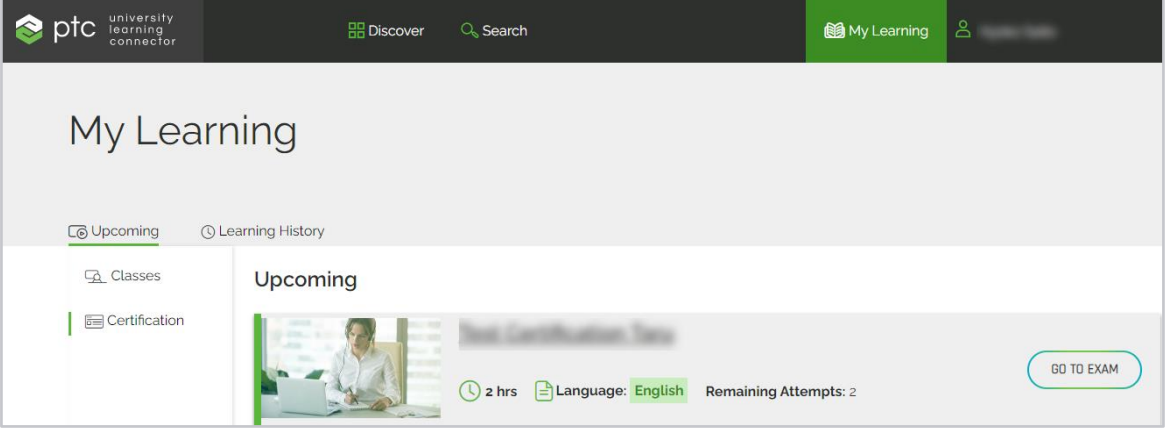

## **Note:**

- Once you click **GO TO EXAM**, you cannot unenroll from the certification exam.
- Once you launch the exam, you must complete the exam.
- A user must score 80% or higher to pass the exam.
- You have two attempts to pass the exam. If you own a LEARN Online Subscription and need further attempts, please reach out to [trainingcentral@ptc.com](mailto:trainingcentral@ptc.com) to reset.
- The exam will submit automatically three hours after launching.

For questions or assistance, please contact [trainingcentral@ptc.com.](mailto:trainingcentral@ptc.com)

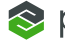